## **Connecting with Cisco AnyConnect (Android)**

## Last modified: November 30, 2015

This document provides instructions on how to download, install, and connect to the Cisco AnyConnect Secure Mobility client from mobile devices that runs the Android operating system.

**Note:** Due to the many different types of Android devices, not every Android-based device will work in the same way. We are not able to guarantee that these instructions will work on every Android device (4.0 and later). This documentation was created using Android 4.2.2 on a Samsung Galaxy Tab.

## **Installing and Configuring the Cisco AnyConnect Secure Mobility Client**

To install and configure the Cisco AnyConnect Secure Mobility client on an Internetconnected Android device:

1. Download and install the **AnyConnect ICS+** client from the Google Play Store.

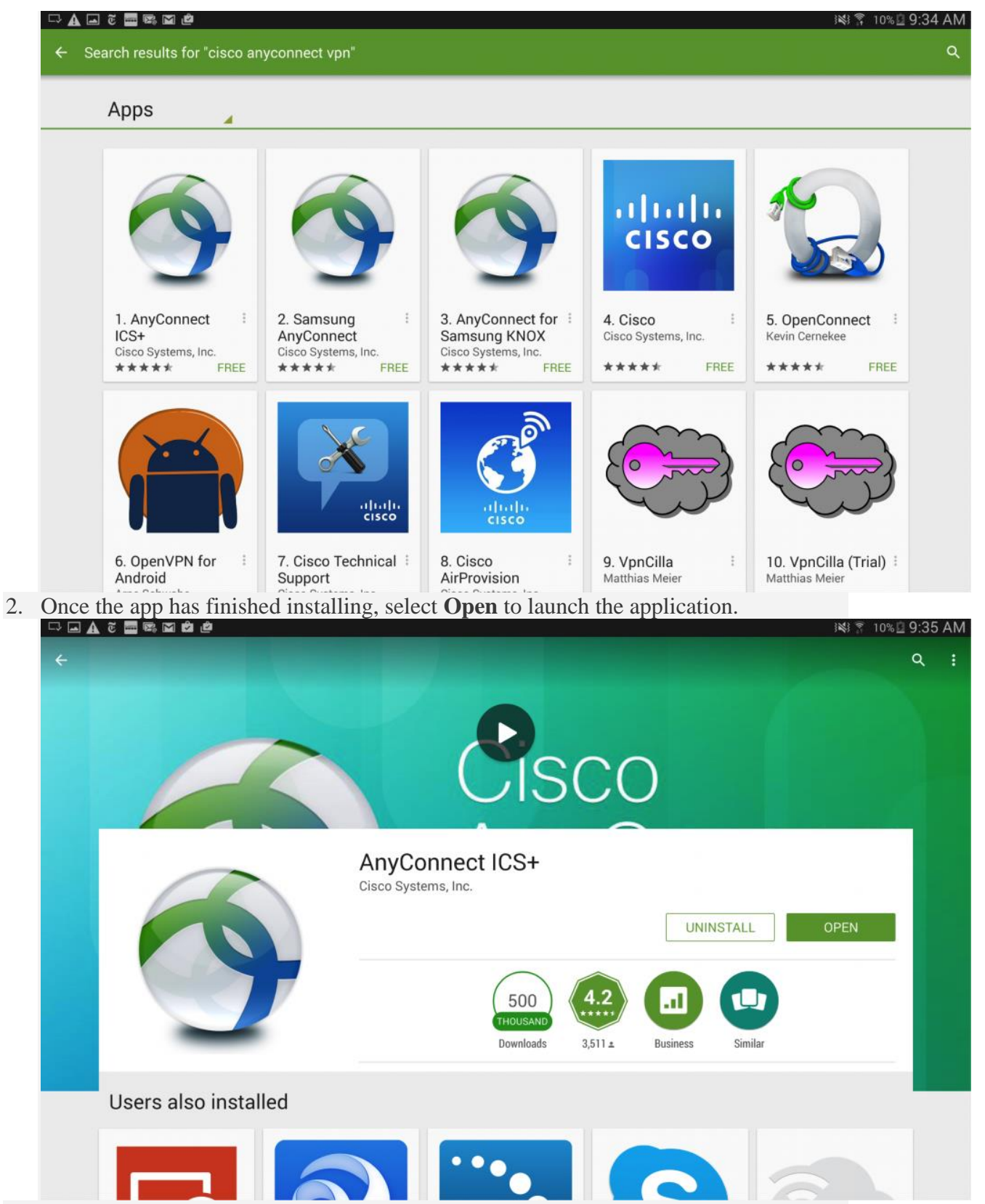

3. On the next screen, click **OK** to accept the license agreement.

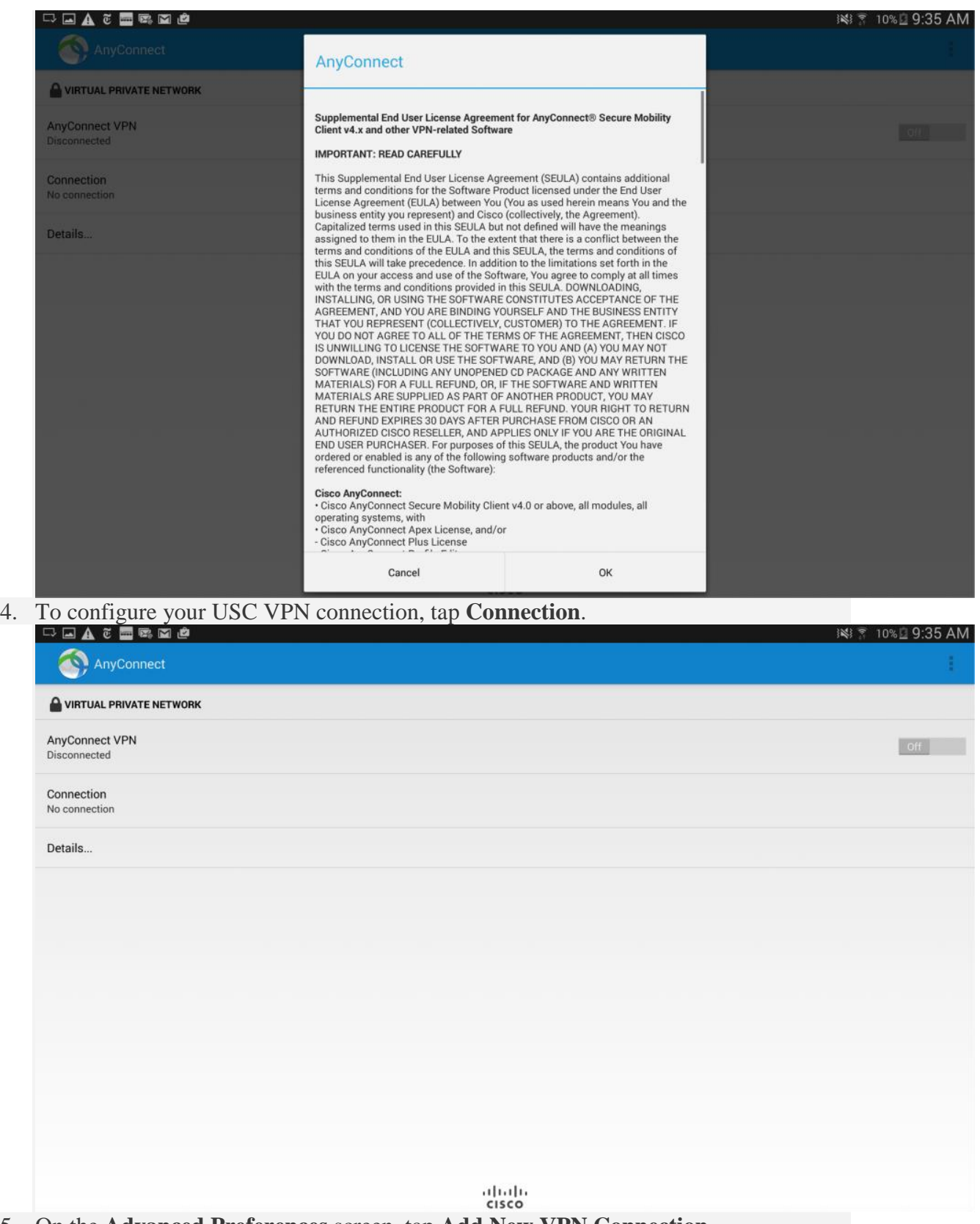

5. On the **Advanced Preferences** screen, tap **Add New VPN Connection**.

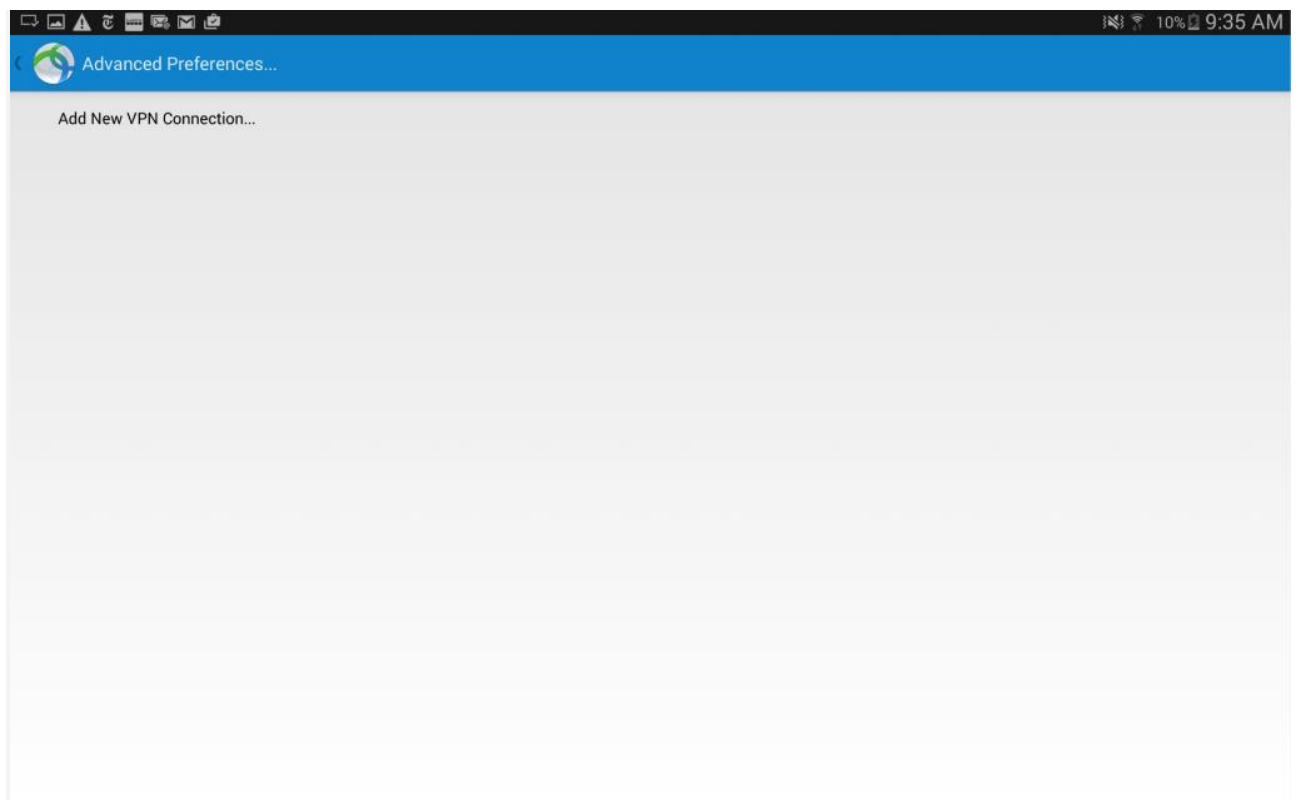

- 6. On the **Connection Editor** screen, fill in the following information:
	- 1. In the **Description** field, type *SLU*.
	- 2. In the **Server Address** field, type *VPN-Uppsala.slu.se* and then tap **Done**.

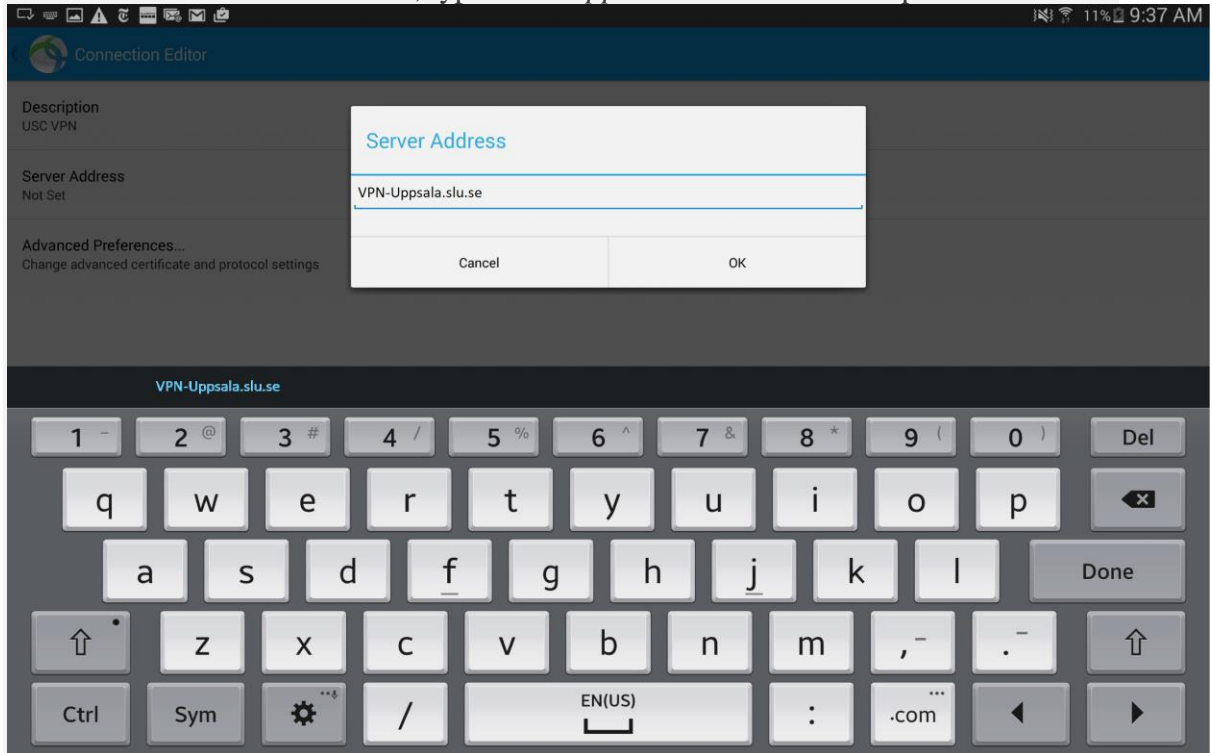

**Connecting to VPN**

Once you have configured your SLU VPN connection, you will need to take the following steps every time you want to connect to VPN:

- Select the **AnyConnect VPN** icon from your device and then tap **AnyConnect VPN**.
- On the **AnyConnect** screen:
- 1. Choose the appropriate VPN Group Authentication Profile for your location from the **Group** pull-down menu. For information describing each of these authentication profiles, please see the VPN [Frequently](https://itservices.usc.edu/vpn/faqs/) Asked Questions page.
- 2. In the **Username** field, enter your SLU AD-username. Your password is the sameyou use to connect to services such as webmail.slu.se
- 3. In the **Password** field, enter your SLU AD password.
- 4. Tap **Next**.

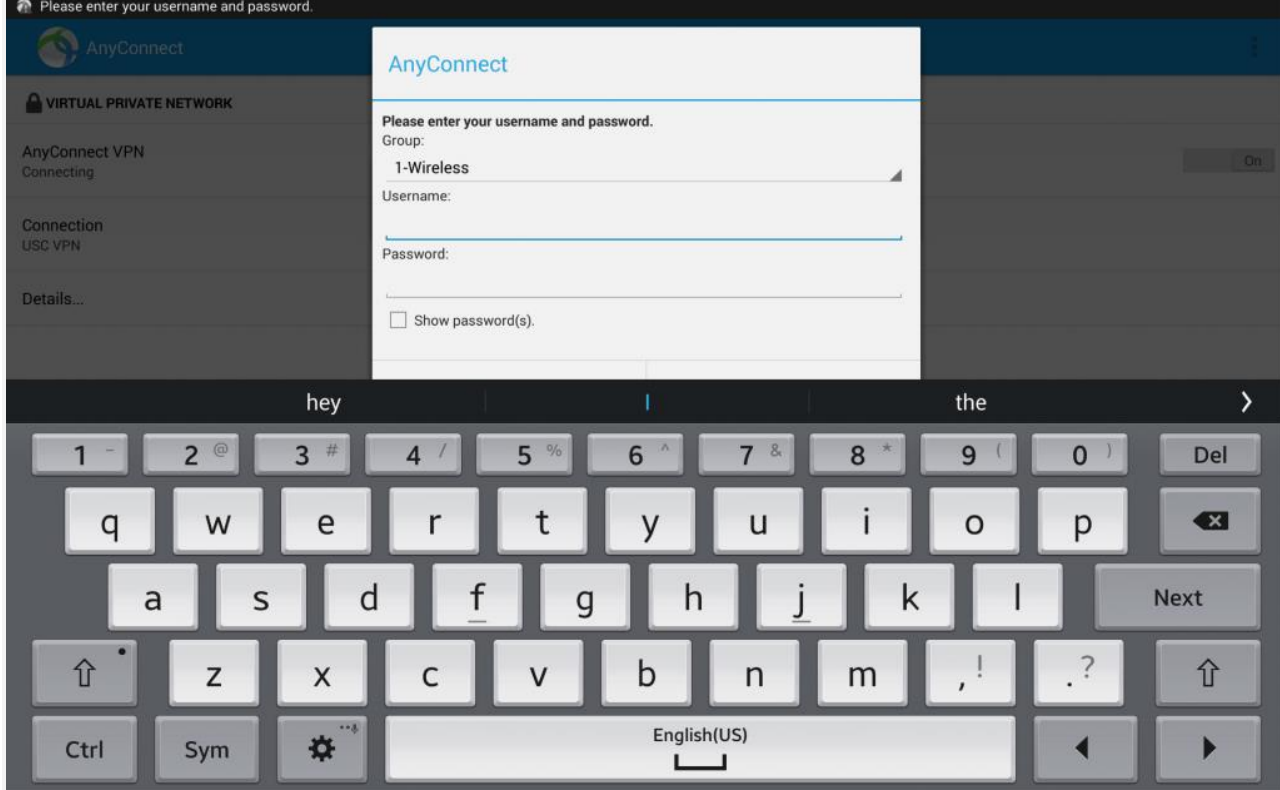

**NOTE:** The first time you connect, you will be asked to trust the application. Check the box

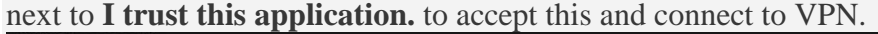

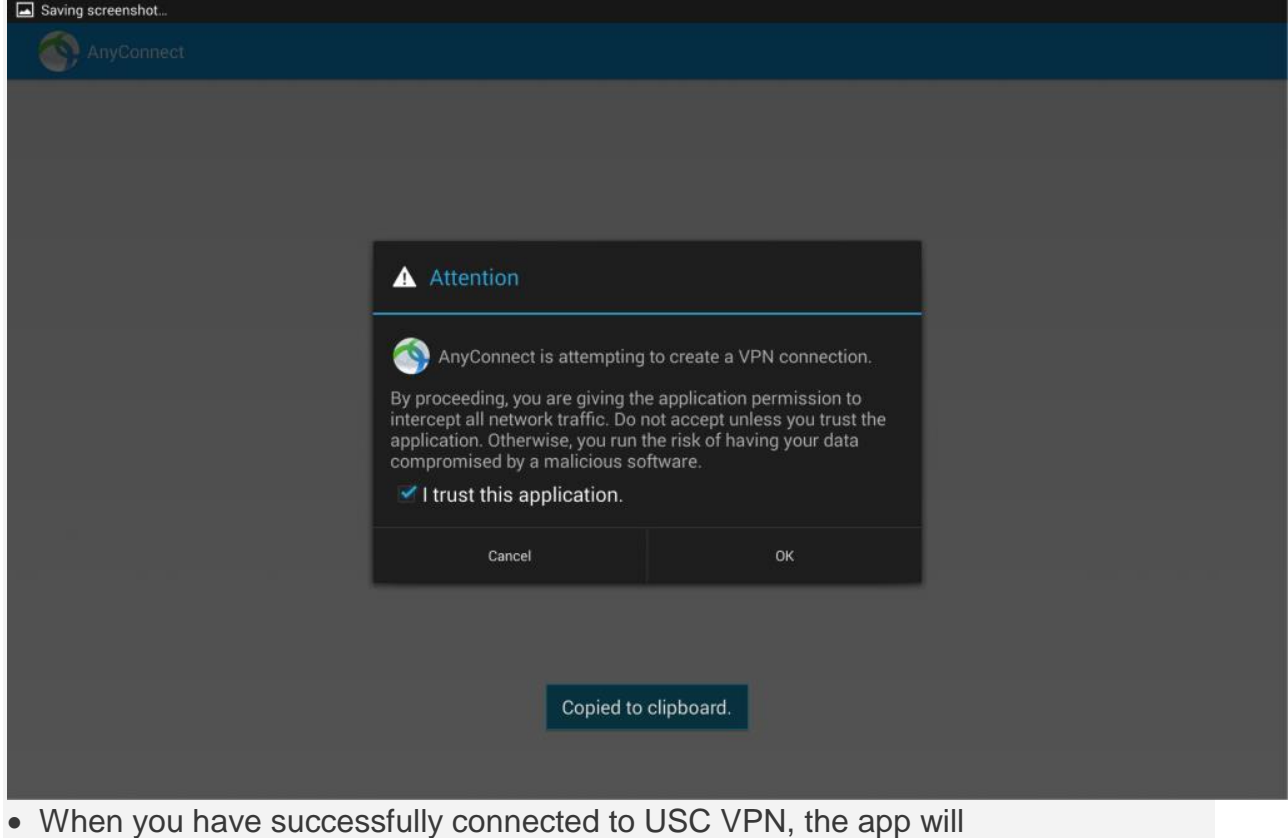

say **Connected** under **[AnyConnect](https://itservices.usc.edu/files/2014/10/androidanyconnect9.png) VPN**.

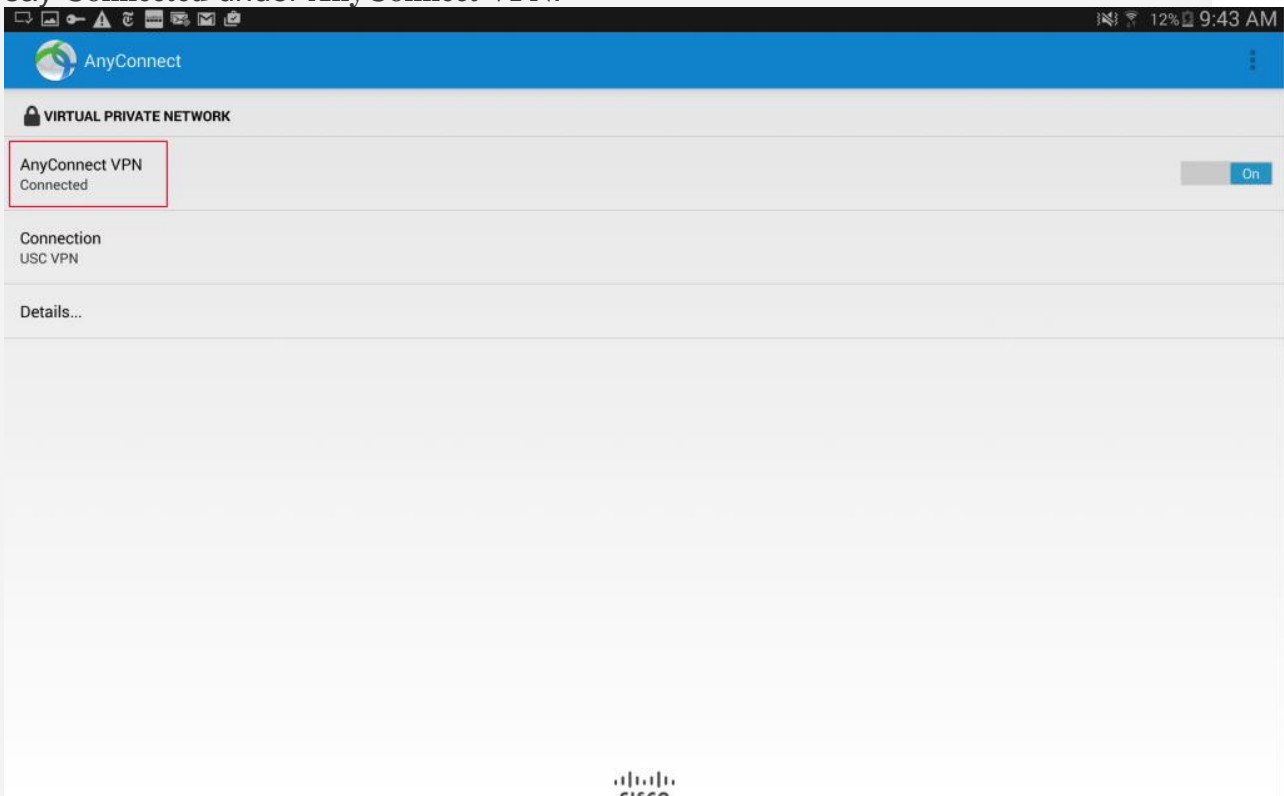

## **Disconnecting from VPN**

To disconnect from VPN, move the slider next to **AnyConnect VPN** to **Off**.